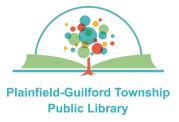

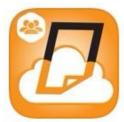

# How to print wirelessly from Android mobile devices

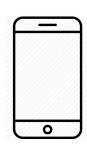

Printing in **black & white** is 10 cents a page; printing in **color** is 25 cents a page. The library's payment kiosk accepts coins, \$1 or \$5 bills, and Visa/Mastercard.

You have **24 hours** to print out your files before they are deleted from the library's server.

#### Install the Public Print Locations app:

Go to the Google Play store and search for "eprintit". From the search results, select "Public Print Locations" and download & install it.

#### After you have selected what to print:

- From the list of print providers, tap on "TBS", then tap on "Plainfield-Guilford Township Public Library".
- 2) Choose the details of your print job (black & white/color, etc.) then under User Info, enter either your first name or your library card number. Use this info at the payment kiosk.

#### Types of files you can print:

- PDFs
- Microsoft Office (Word, Excel, PowerPoint and Publisher)
- Open Office (Open Document Text, Open Document Spreadsheets and Open Document Presentations)
- Photos (JPG, PNG, TIFF, BMP and GIF)
- Webpages (as long as you're not logged into an account)

### For E-mails:

1) In your device's mail app, open the e-mail message and forward it (including any file attachments) to one of the library's printers:

**Black & White printer:** tbs-pgtpl-bw@ eprintitservice.com

**Color printer:** tbs-pgtpl-color@ eprintitservice.com

2) You will receive an e-mail from the Eprintit service telling you what your user info is, to use at the library's payment kiosk.

## For Webpages:

- 1) In your device's Chrome browser, open the website. Tap the 3 dots in the upper right, tap "Share" and then tap "Print". From the drop-down menu, choose "Save as PDF". Tap the yellow "PDF" download button and choose the location on your device where you want to save your file, then tap "Done".
- 2) Open the Public Print Locations app and tap the "Files" option. Navigate to the PDF file you just downloaded and select it.